## 取扱説明書 v**1.0**

# Android タブレット KA7023-1GB

≪本紙について≫

本紙に掲載された内容は製品及びバージョンによって変更される場合がございます。 記載事項は正確を期すべく細心のチェックが行われていますが、内容の正確性については保証致しかねます。 当社は予告無しに内容を変更する権利を有します。 また、本紙内には本製品に付属品しない製品の画像や用語も表記されている可能性がございますが、 付属品については本紙やパッケージの付属品欄等に記載のあるもののみとなります。 他社登録商標・商標をはじめ、本紙に記載されている会社名、システム名、製品名は一般に各社の登録商標または商標です。

## ≪Android OS 内の表現について≫

本製品は Google 社が開発を行っているスマートフォンやタブレット PC 等の携帯情報端末向けの OS である Android を搭載し ております。弊社では、ほぼカスタマイズを行わず、標準的な Android OS をそのままインストールをしておりますので、項目の 一部に本製品に搭載されていない機能・表現がそのまま使用されております。

恵安株式会社と致しましては Android OS 内に含まれる文字表現の正確さや 3G 通信等の特殊なハードウェアの制限を受ける一 部アプリケーションの動作に関しましては一切保証いたしません。予めご了承ください。

使用されている表現の例:HDMI 非搭載の機器でも設定に HDMI の文字が残っている場合がある。 弊社側でサポートしない設定が残っている(システムアップデート等)

## ≪搭載バッテリーについて≫

本製品にはリチウム電池が使用されておりますが、リチウム電池の特性上、充電回数には制限がございます。保証期間終了後の バッテリー消耗に関しましては保証対象外となりますのでご了承ください。

リチウム電池を⻑く、ご使用になるには過充電と過放電にご注意ください。過充電・過放電共にバッテリーを非常に消耗致しま すので、バッテリー残量に関しては 20%∼80%程度の間をキープしてご使用頂く事をお奨め致します。

また、一旦過放電状態になると、再度ご使用頂ける状態まで充電を行うのに時間がかかる場合がございます。

※タブレットの充電には 2A の電流が必須となりますので、必ず付属の充電用 AC アダプターをご使用ください。

## ・付属品の確認

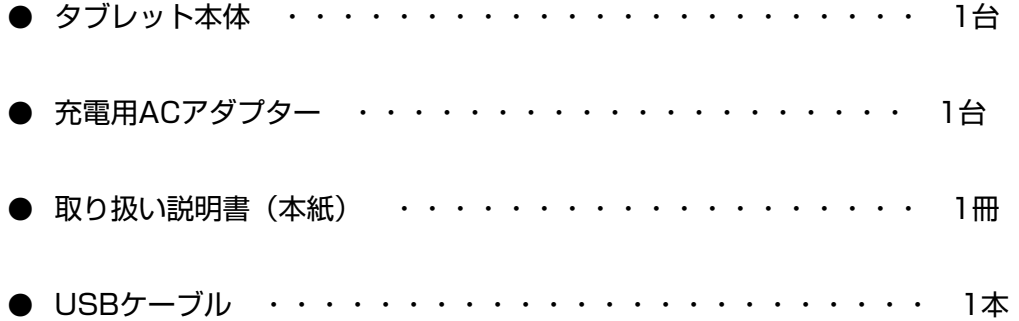

## ・安全上の注意

- 本製品は充電電池を使用しております。加熱・高温状況での使用や、水中への投入、電子レンジやオーブン での過熱等は行わないでください。発熱、発火、破裂の原因となります。
- 専用のACアダプターをご使用ください。発熱、発火、破裂の原因となります。
- 本体を分解、改造しないでください。火災や感電の原因となります。
- 歩行中、自動車、自転車の運転中に操作はしないでください。
- 本製品を医療機器に近づけたり、ペースメーカーをご使用の方の近くで使用しないでください。
- 航空機内では電源をお切りください。
- 電源を入れたまま、長時間直接触れて使用しないでください。低温やけどの原因となる可能性がございます。
- 本体の動作に異常が見られる場合はすぐにご利用を中断頂き、弊社サポートセンターにご連絡ください。(煙 が出る、においがする、本体が熱くなる、本体が破損した等)
- 本体や付属品に強い衝撃を与えたり、加熱したり、水をかけたりしないでください。発熱、発火、破裂の原 因となります。
- コンセントや配線器具の定格を超える使い方や交流100V以外で使用しないでください。

## ・ご使用上の注意

- ほこりの多い場所や湿度の高い場所に置かないでください。
- 直射日光にあたる場所や暖房器具の前等、高温状況で保管、使用をしないでください。
- 本体に強い衝撃や振動を与えないでください。
- 静電気を帯びた場所や強い磁気を帯びた場所には置かないでください。
- 端子部分にほこりや油を付着させないでください。
- タッチパネル部分には必ず指でタッチを行ってください。先のとがったものや硬い物で操作を行うと本体破 損の原因となります。
- 熱や水、落下等での本体破損は保証対象外となります。
- 本製品に搭載されているリチウム電池は消耗品となります。保証期間 (購入後1年間) 以降のリチウム電池 消耗に関する不具合は保証対象外となります。
	- ※ 内蔵リチウム電池の交換はお客様では行えません。有償の修理対応となります。(その際にデータ、イン

ストール済アプリ等は全て初期化されますので、必ずバックアップを取ってください。)

お問い合わせの時期によっては有償修理もお受けできない場合もございます。

- 本製品は1ヶ月を目安に定期的に充電をお願いいたします。電池性能の劣化を防ぐことができます。
- 本製品にはリチウムイオン、リチウムポリマー電池が含まれています。

廃棄する場合は絶対に"一般ごみ"として捨てないでください。

廃棄する場合は各地方自治体の条例に従って破棄をお願いいたします。

- 充電が終わったら必ず、USBケーブルを抜いてください。
- 本製品にはKINGSOFT社の体験版アプリケーションがインストールされております。

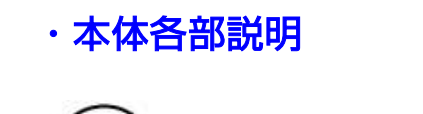

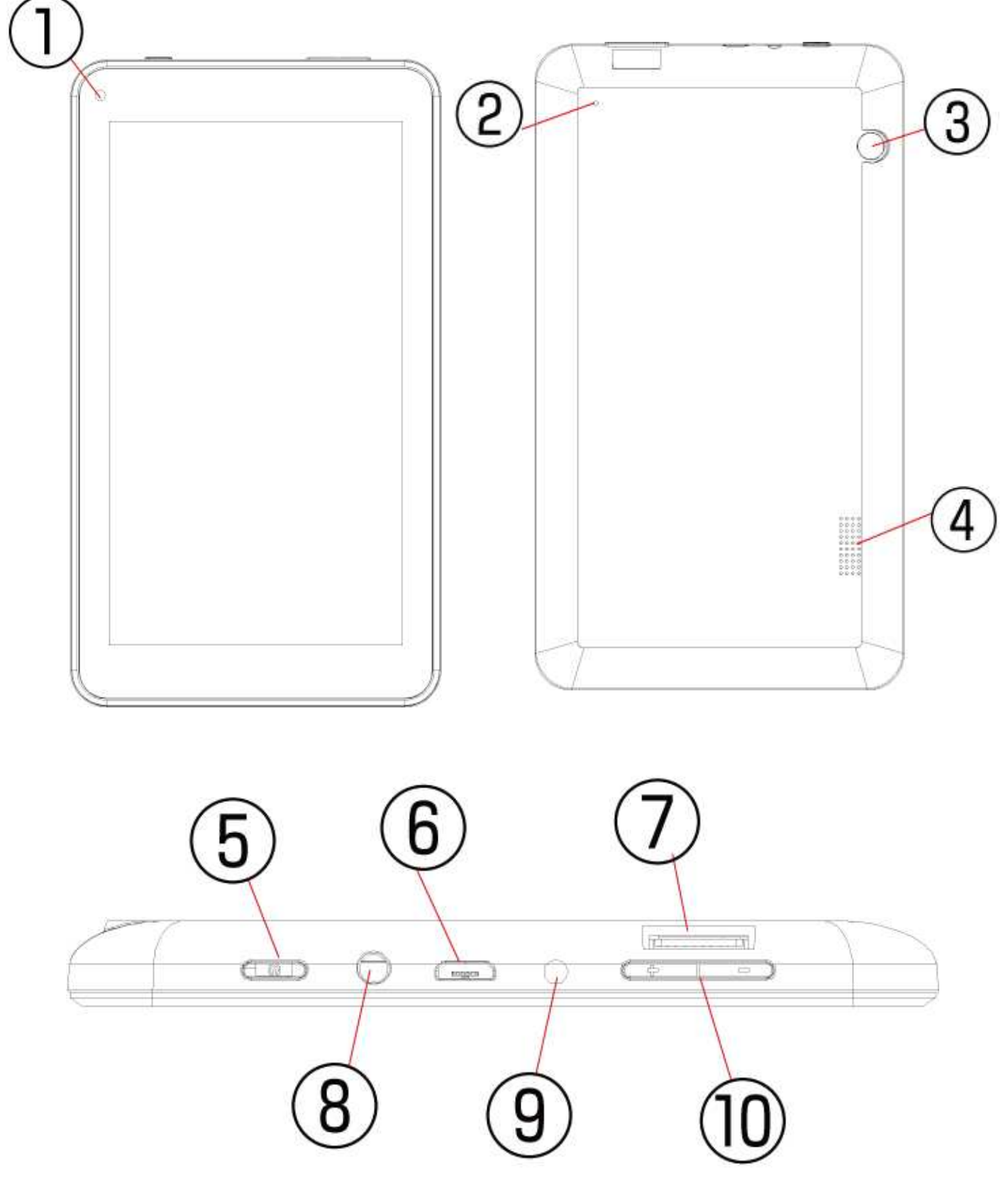

## 各コネクタ説明

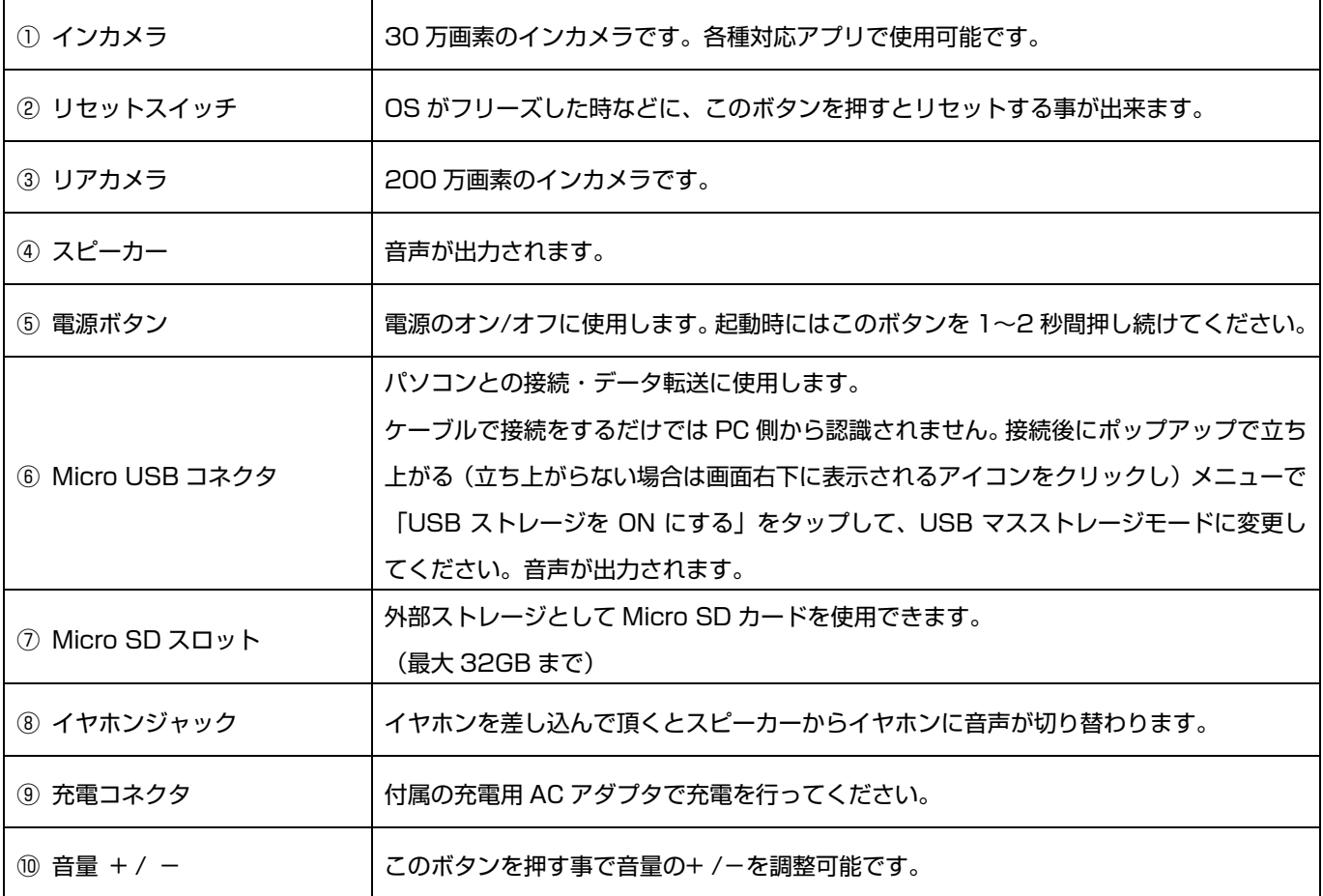

## 操作方法説明

## ● ロック解除(初期設定時)

まずは、本体の電源ボタンを押して Android OS を起動させてください。起動が完了すると下記 のような画面が表示されます。中段右の鍵のアイコンを指でタッチすると「ロック解除(鍵アイコ ン)」のアイコンが表示されますので、タッチをしたまま指を右方向へスライドし、ロックを解除してく ださい。

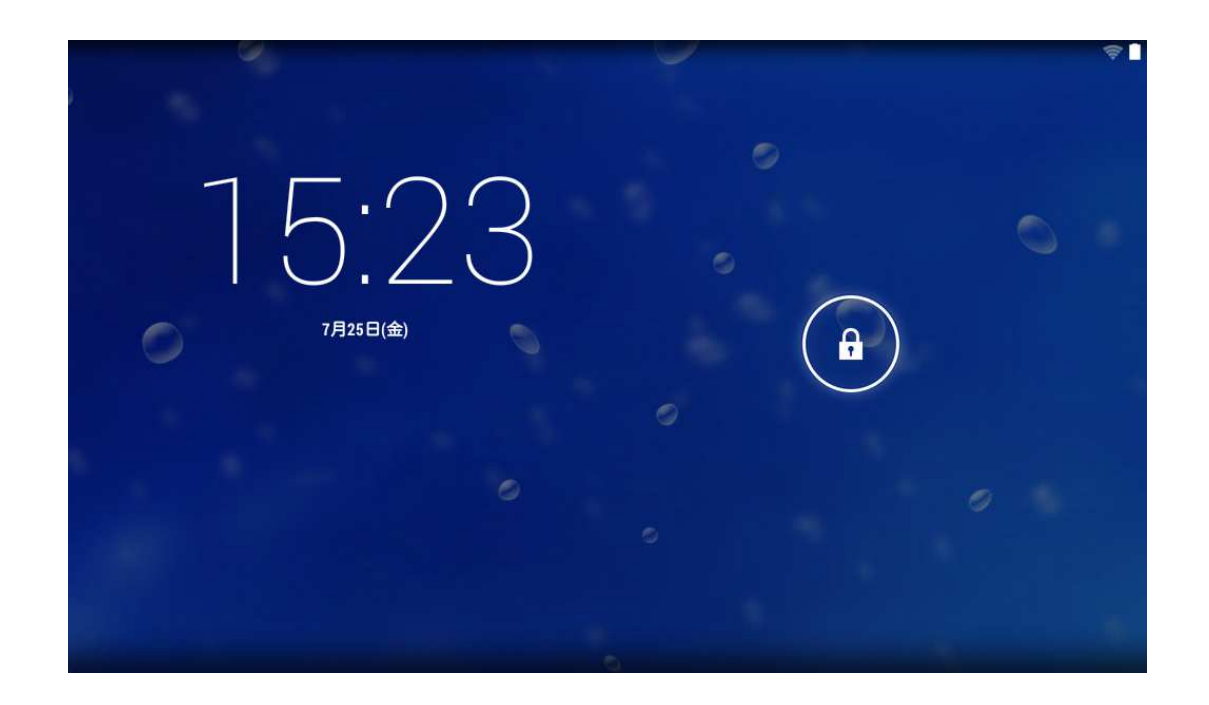

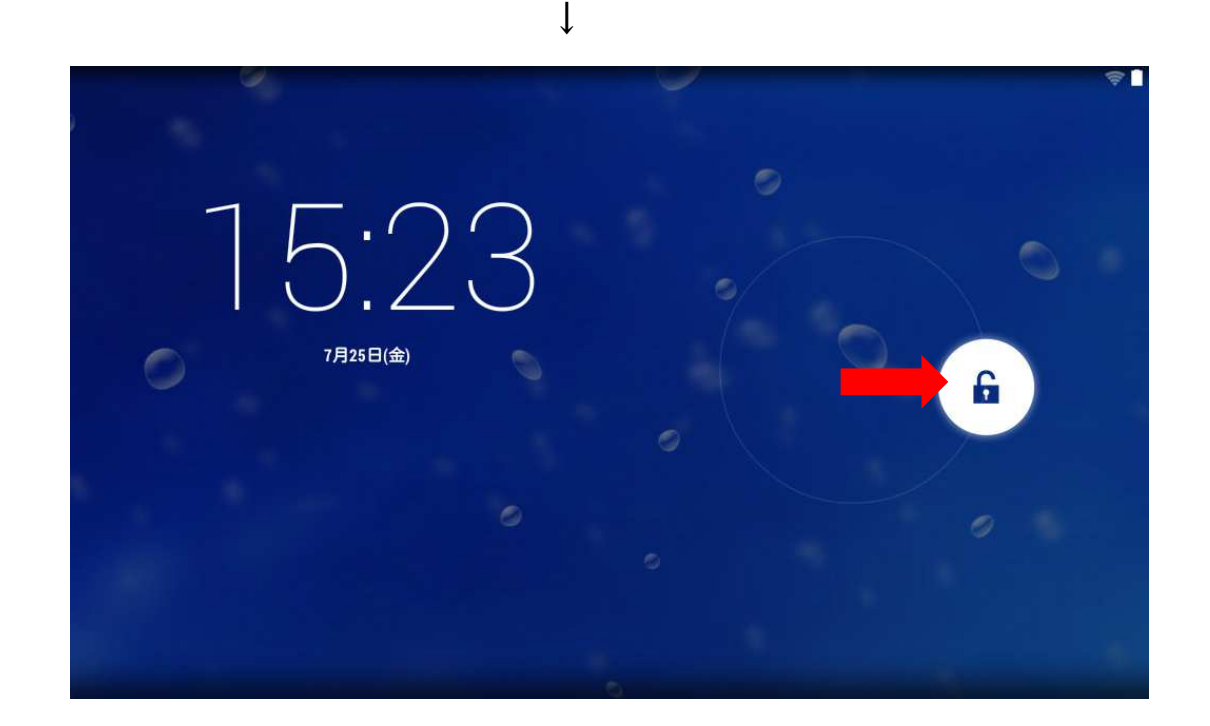

※上記画像はイメージです。実際の画面とは若干異なります

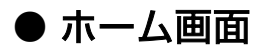

## 1. ホーム画面に表示されるアイコン・ボタンの説明

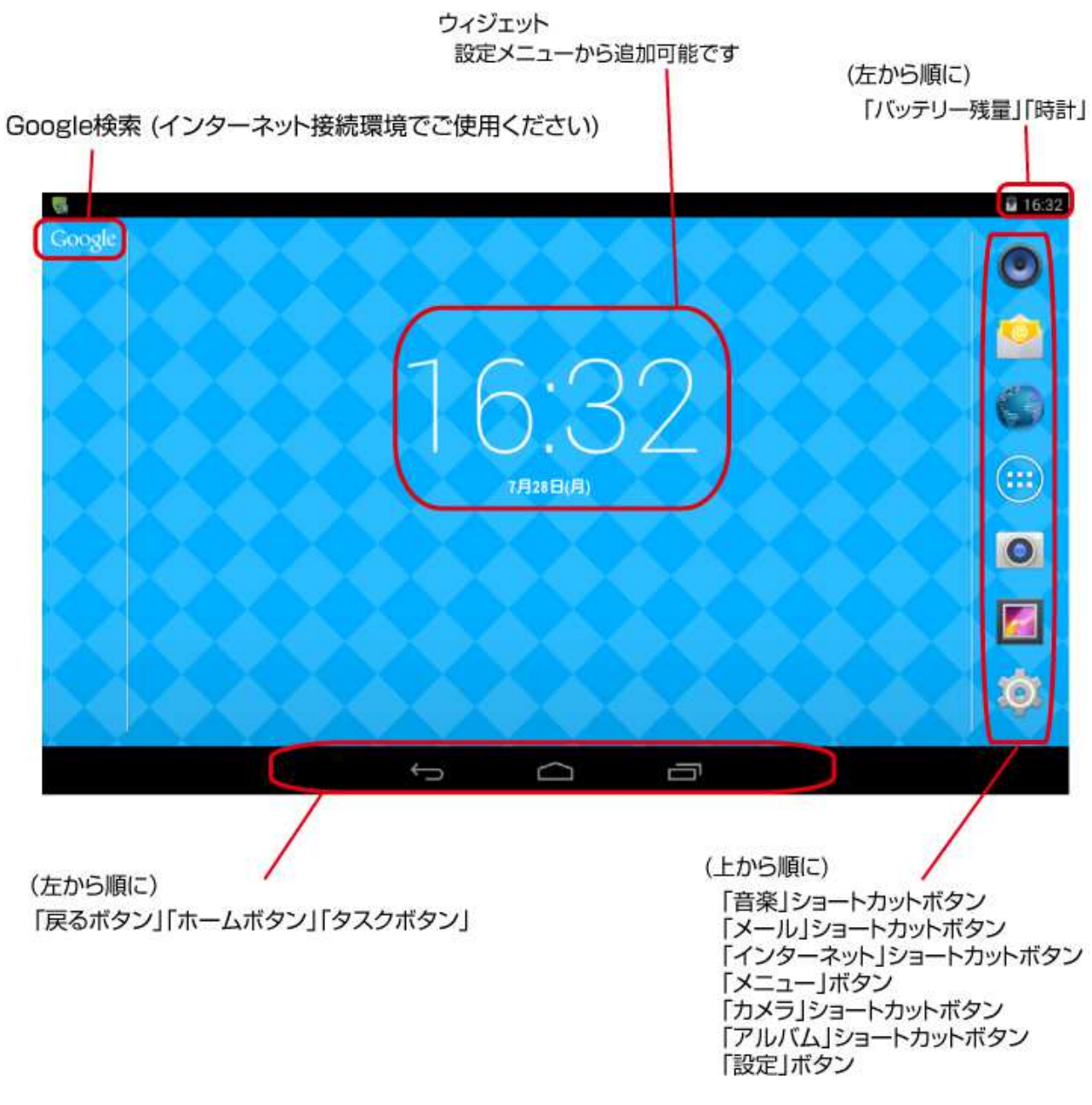

## 2. 各アイコン・ボタンの説明

- ・メニューボタン ・・・ メニューに入ることが出来ます。
- ・Google 検索 ・・・ネット接続時に直接キーワード検索を行うことが出来ます。
- ・ウィジェット ・・・ メニューからいろいろなウィジェットを追加する事が可能です。
- ・戻るボタン ・・・ 一つ前の画面に戻ります。
- ・ホームボタン ・・・ ホーム画面が表示されます。
- ・タスクボタン ・・・ 起動中のアプリケーションがタスク表示されます。
- ・時計・バッテリー残量 ・・・ 時刻とバッテリー残量が表示されます。
- ・その他ショートカットボタン ・・・ 音楽、メール、インターネット、カメラ、アルバム、設定に関しては該当項 目のショートカットボタンとなります。

## ● メニュー画面説明

- 1. メニュー画面の説明
	- メニューボタンを押すと下記のようなメニュー画面が表示されます。メニュー画面では本製品にインス トールされている全てのアプリケーションがアイコンで表示されます。

本製品には Android OS の標準アプリケーション以外に KINGSOFT 社の提供するアプリケーションが 3 つ(※詳細は下記)と日本語入力を行う為のアプリがインストールされておりますが、本紙では基本 設定を変更できる「設定」の項目のみ、説明をさせて頂きます。

※ 設定画面はインストールされているアプリ数によって複数ページになる事もありますので、目当て のアプリが表示されていない場合は右側にスライドしてページを切り替えてください。

## ≪KINGSOFT 社アプリケーション一覧≫

- ① セキュリティアプリ 「KINGSOFT Mobile Security (体験版)」
- ② 総合オフィスアプリ「KINGSOFT Office for Android (体験版)」
- ③ データマネージャー 「KINGSOFT DataManager (体験版)」

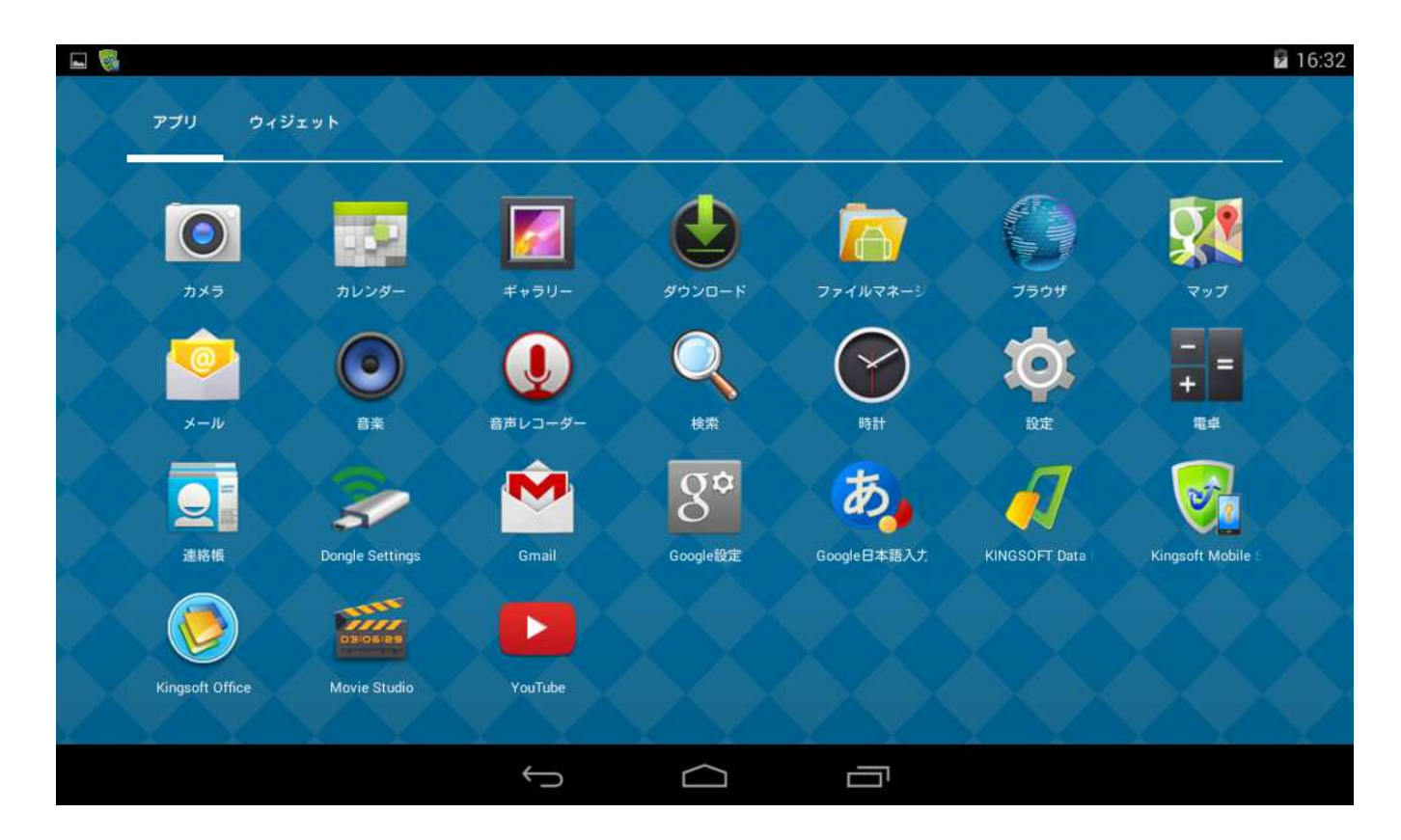

## 設定

#### 1. 設定画⾯の説明

設定メニューでは Wi-Fi やディスプレイの明るさ、言語、キーボード等の設定を変更することが 出来ます。以下、設定項目毎に変更できる内容を説明致します。

#### 2. Wi-Fi 設定

Wi-Fi設定は製品出荷時、「OFF」に設定されております。Wi-Fiをご使用の際はまず「OFF」か ら「ON」に切り替えてください。設定を「ON」にして、Wi-Fi のアイコンをタップすると現在端末が 受信可能な Wi-Fi ルーター・アクセスポイントが画面に表示されますので、接続したいネットワー クをタップし、パスワードを入力して接続を行ってください。正常に接続が完了すると、画面右下 の「Wi-Fi 接続状況」のアイコンが青色になります。

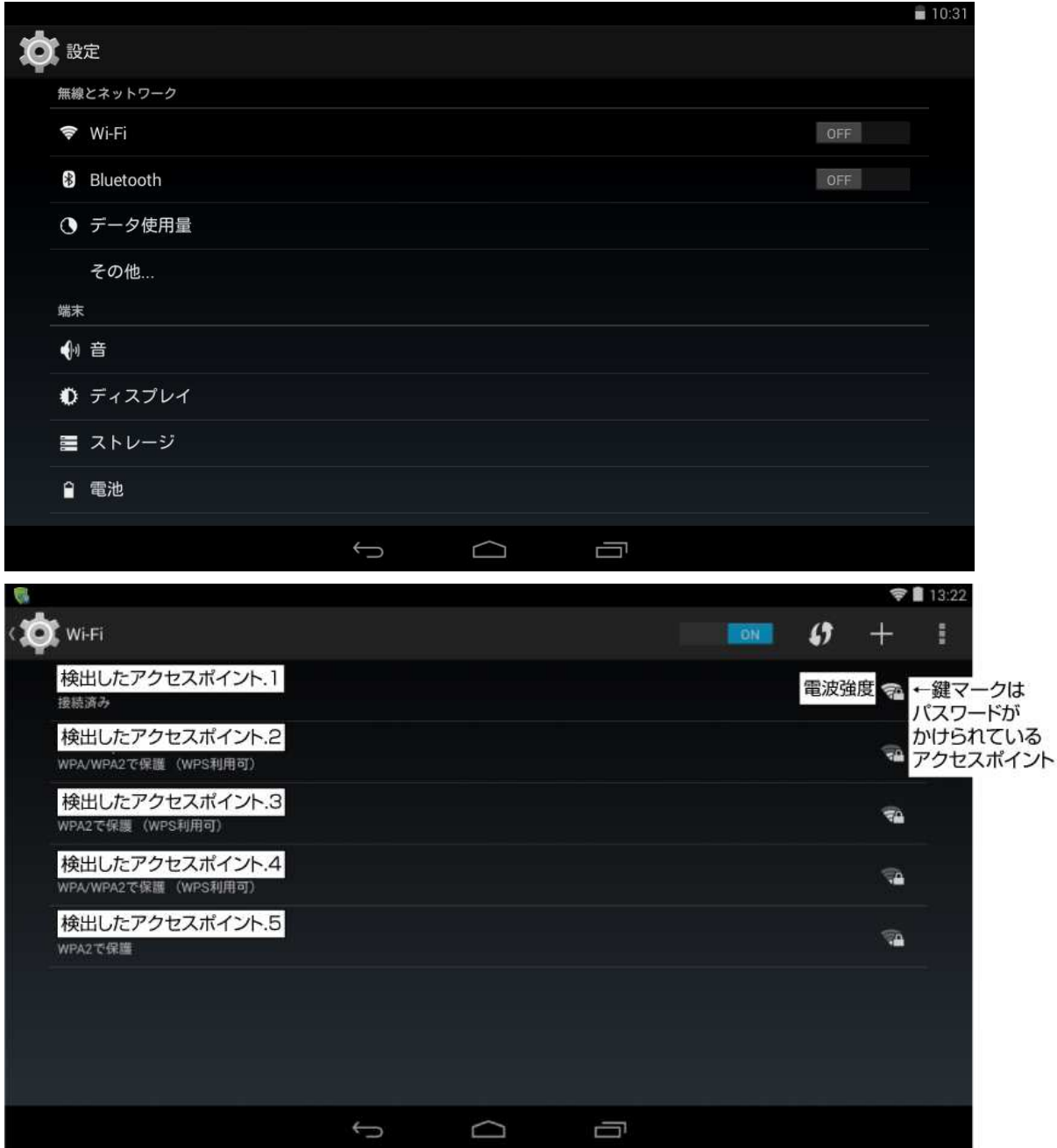

 $\color{blue} \color{blue} \color{black}$  ・・・ Wi-Fi 設定「ON」、Wi-Fi 接続が行われている状態

**マン・・・ Wi-Fi 設定「ON」、Wi-Fi 接続が行われていない状態** 

※Wi-Fi 設定が「OFF」の場合は上記のアイコン自体が表示されません。

※Wi-Fi の設定はご使用のルーター/アクセスポイントによって異なります。設定方法はご使用の ルーター/アクセスポイント機器メーカーにご質問ください。

#### 3. Bluetooth

Bluetooth 設定は製品出荷時、「OFF」に設定されております。Bluetooth をご使用の際はまず 「OFF」から「ON」に切り替えてください。設定を「ON」にして、Bluetooth のアイコンをタップすると 周囲にある接続可能な機器が画面に表示されますので、接続したい機器をタップし、機種毎の 設定方法に合わせて設定を行ってください。

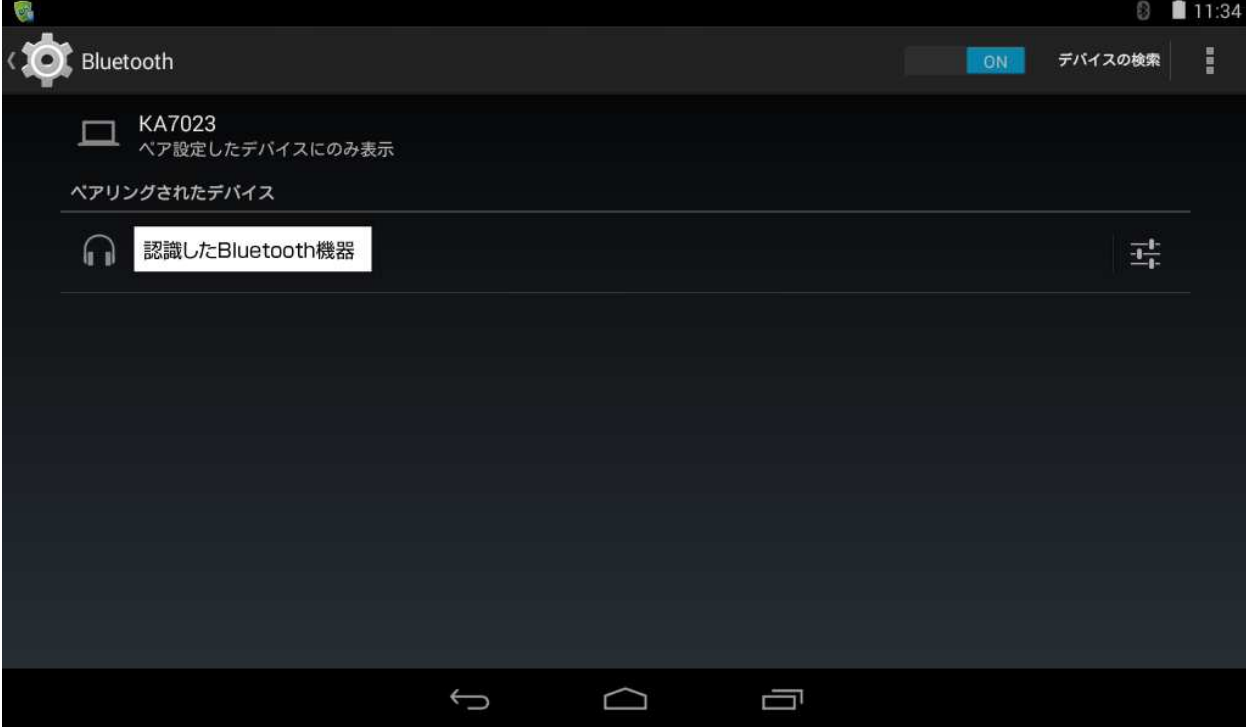

#### 4. データ使用量

モバイルデータ等の使用状況が表示されますが、本製品には 3G 通信機能はございませんの で、 本項目は特に関係ございません。

5. その他 … ※本項目には本製品に搭載されていない機能の説明が表示されております。

①機内モード・・・機内モードにチェックを入れると全ての通信をカットします。 ②デザリング・・・本製品には 3G 機能は搭載されておりませんので、本項目は使用できません。 ③VPN・・・VPN の設定項目です。設定にはある程度のある程度の知識が必要になる項目となり ます。この設定を行うには画面ロックの設定を変更する必要があります。

#### 6. 音

・音量・・・スピーカー、通知音、アラームのボリューム設定を行うことが出来ます。

- ・デフォルトの通知音・・・通知音の選択、設定を行うことが出来ます。
- ・タッチ操作音・・・タッチ操作時の効果音の ON/OFF を設定できます。
- ・画面ロックの音・・・画面ロック/ロック解除時の音の ON/OFF 設定ができます。

#### 7. ディスプレイ ※本項目には本製品に搭載されていない機能の説明が表示されております。

(1)画面の明るさ

画面の明るさを設定できます。スライドバーを右にずらすと明るく、逆に動かすと暗くなります。 ※初期設定では画面は暗めに設定されておりますので、暗いと思った場合はこの設定で修正し てください。

#### ②壁紙

ギャラリー、ライブ壁紙、壁紙の中から、ホーム画面の壁紙を選択できます。

③スリープ

何秒/分間、操作をしないとスリープ画面に入るかの設定を次の 8 つから選択できます。 (起動しない/15 秒/30 秒/1 分/2 分/5 分/10 分/30 分)

④スクリーンセーバー

スクリーンセーバーの設定を行う事ができます。「カラー」「フォトテーブル」「フォトフレーム」「時 計」の 4 つのうちからご希望の設定を選択し、画面右上 ON/OFF ボタンで有効/無効を切り替えて ください。スクリーンセーバー起動のタイミングは「起動のタイミング」項目で変更できますが、「ホ ルダー装着」に関しては本製品には搭載されていない機能となります。「充電時」もしくは「いずれ か」に設定していただき、付属の AC アダプタから充電を行った場合のみ、スクリーンセーバーが 有効になります。充電中に、何も操作をしない状態で約 1 分置いていただくとスクリーンセーバー が起動します。

⑤ フォントサイズ

小/中/大/極大の 4 つからフォントサイズを選択できます。

⑥ Gravity sensor coordinate system

G センサーの設定です。デフォルトの設定とゲーム用の設定がございますが、特にデフォルトの 設定から変更する必要はございません。

(7)画面のキャスト

Miracast や Chromecast のドングルを使用した Wi-Fi ディスプレイの設定項目です。 本製品では本項目の動作を保証いたしません。

#### 8. ストレージ

端末に搭載されている各ストレージの合計容量と使用容量等が表示されます。

#### 9. 電池

バッテリーの残量、電池使用時間等が表示されます。

#### 10. アプリ

端末にインストールされている全てのアプリ、実行中のアプリ、ダウンロードしたアプリ等の情報 が表示されます。

11. 位置情報アクセス ※本項目には本製品に搭載されていない機能の説明が表示されております。

位置情報をアプリで使用することを許可するかしないか、端末使用時の位置情報を Google へ 送信するかしないか、を設定できます。

※本製品に GPS は搭載されておりませんが Wi-Fi 接続時にはネットワークを経由した位置情報を 知る事ができます。

#### 12. セキュリティ

セキュリティの項目では「画面のロック」等のセキュリティ関連の設定を行う事ができます。

#### ※重要※

画面のロックをかける際は設定したパスワードやパターン等を忘れないよう、必ずメモを取る等の 行為を行ってください。パスワード等を忘れてしまった場合、メーカーを含めた第三者がそれを解 除することは出来ません。恵安㈱ではパスワードを忘れてしまったユーザーを対象とした有償の サービスを行っておりますが、パスワード・パターンを解除するのではなく、工場出荷状態に戻す サービス内容となりますので、画像・音楽・メール・アプリを含めた全てのデータは初期化されま す。

有償サービスが必要になったというお客様は下記のサポートアドレスまでお問い合わせください。 恵安サポートセンター : support@keian.co.jp

#### 画面のロック方法

①なし・・・画⾯ロックを設定しません

②スライド・・・アイコンをタップし、鍵アイコン側にスライドする事で画面ロックを解除する方

法です。※初期設定はこちらです。

3)パターン・・・9点のポイント間を指で繋いで、繋ぐ順番と数で画面ロックを解除する方法です。

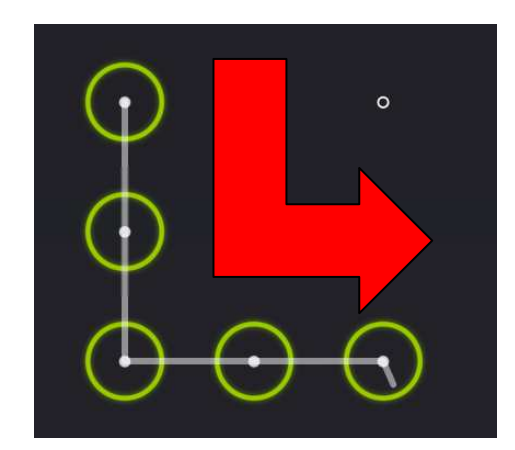

 ≪例≫:左図のように L 字型を書いてロックを掛けた場合は、 解除時も同じように L 字型を書く事でロックを解除するこ とが出来ます。

④パスワード・・・アルファベットと数字を組み合わせた 4 文字以上のキーで画⾯ロックを掛け

#### る/解除する方法です。

## 画面ロックは端末を落とした際に、他人に中のデータを見られないようにする等、セキュリティ上 は非常に有効ですが、パスワードを忘れた際にログインできなくなる等の問題もございますので、 ロックをかける際はご注意ください。セキュリティの堅牢さは一般的に①が一番低く、①→②→③ →④の順で強固になります。

#### ウィジェットの有効化

本機能は本製品には搭載されていない機能です。

#### 所有者情報

所有者の情報を入力できる項目ですが、特に設定する必要はございません。

#### タブレットの暗号化

タブレット内のデータを暗号化する項目です。本項目を有効にするには必ず、パスワードを設定する必 要があります。また、暗号化するには 1 時間以上かかりますので十分なバッテリー残量と AC 充電をしな がらでないと行うことはできません。暗号化途中に電力が途切れるとデータが壊れる可能性が高い為、か ならず、電力の安定供給が可能な場所で行ってください。

#### パスワードを表⺬する

 本項目にチェックを入れるとパスワード入力時に入力した文字が一時的に表示されるようになります。有 効にしている場合でも、次の文字を入力すると全て「・」に変更されます。

#### 端末管理者

所有者の情報を入力できる項目ですが、特に設定する必要はございません。

#### 提供元不明のアプリ

- この項目のチェックを入れると、マーケット経由ではなく別途入手したアプリケーションを端末にインスト ールできるようになります。
- ※APK ファイルからアプリインストールする事ができるインストールアプリを起動し、外部デバイス等に 保存した APK ファイル選択する事でインストールを行うことが出来ます。但し、入手経路がはっきりしな いアプリケーションはコンピューターウィルスに感染する等、端末自体に深刻なダメージを与える可能性 がございますのでご注意ください。弊社と致しましては本行為で発生した問題に関しては一切責任を負 いませんし、保証を致しません。

## アプリを確認する

この項目にチェックを入れると損害をもたらす可能性があるアプリのインストールを禁止、またはインス トール前に警告が表示される可能性があります。あくまでも補助的な機能で、危険性のあるアプリを 100% 検知できるわけではございませんのでご了承ください。

## ストレージのタイプ

変更できない項目です。

#### 信頼できる認証情報

電子認証書のリストが表示されます。信用できない認証局がある際はリストの中から選択し、無効にす れば、その認証局の証明書を使用しているサイトにアクセスできなくなります。アクセスできないサイトが 発生する可能性がございますので、しっかりと調査の上、変更してください。

#### SD カードからインストール

証明書を SD カードからインストールすることができます。

#### 13. 言語と入力

・言語・・・端末で表示される基本言語を変更できます。

- ・スペルチェック・・・文字入力時のスペルチェックの有無を設定できます。
- ・単語リスト・・・よく使う単語のリスト登録が行えます。
- ・キーボードと入力方法・・・キーボードの入力設定を変更できます。
- ・音声検索・・・音声検索の設定を変更できます。
- ・テキスト読み上げの出力・・・テキスト読み上げの出力設定を変更できます。

```
※日本語はデフォルトでサポートしておりません
```
・ポインタの速度・・・外部マウスを接続した際のポインタ速度を設定できます。

#### 14. バックアップとリセット

## 本機能に含まれるバックアップに関してはあくまでも Google が提供する補助的なものとお考えください。 全てのデータが完全にバックアップされるわけではありませんので、重要なデータは必ずご自身でバック アップを取っていただくようお願いします。

データのバックアップ・・・Google のアカウントを追加している場合、端末内のデータの一部を Google 社の サーバーにバックアップする機能です。オンにする場合はチェックを入れてください。

バックアップアカウント・・・バックアップする Google アカウントです。複数追加できます。 自動復元・・・データのバックアップを行っている場合、一度消したアプリを再インストールする際にバックア ップデータを復元します。オンにする場合はチェックを入れてください。

データの初期化・・・端末に登録されているGoogleアカウントやアプリ等をリセットし、工場出荷状態に戻す 設定です。再起動後は全てのデータが消えて工場出荷状態に戻ります。

#### 15. アカウント

アカウントの登録を行うことが出来ます。Google(Gmail、Google+等)のアカウントを追加するのが一般的 です。Google のアカウントは Google 社の HP で作成してください。

#### 16. 日付と時刻

①日付と時刻の自動設定

Wi-Fi でネットワークに接続した際にネットワークから提供される時刻に合わせる、と言う設定です。この機 能をオンにして使用する事をお勧めしますが、この機能をオフにした場合、日付と時刻をマニュアルで設 定することができます。

②タイムゾーンの選択

日本以外でご使用の場合にその国に合わせてタイムゾーンを変更する項目です。通常使用時は 変更する必要はございません。

#### (3)24 時間表示

画面の明るさを設定できます。スライドバーを右にずらすと明るく、逆に動かすと暗くなります。

④日付形式の選択

日付の表示形式の選択ができます。(月/日/年、日/月/年、年/月/日のいずれかから) 例: 12/31/2014、31/12/2014、2014/12/31

#### 17. ユーザー補助

本項目は主に高齢者や視覚・聴覚・発声の障害を持つ方向けの設定が含まれる項目ですが、現在全 ての項目が日本語でサポートしているわけではない為、各項目の詳しい説明は省略させて頂きます。恐 れ入りますが必要な方は Google 社の HP で機能をご確認ください。本項目の設定には一部、操作方法が 変わったり、動作が重くなったりする機能も含まれますので、必要のない方は本項目に関しては変更しな いことをお勧めします。

①TalkBack

視覚障害がある方のために Google が提供するプリインストールされたスクリーンリーダーサービスです。 アプリの起動などの操作の結果や、通知などのイベントを音声で知らせます。この機能をオンにすると操 作方法等が大きく変わりますので必要のない方はオンにしないでください。

②字幕

字幕表示のオン/オフ、文字サイズ、言語等を変更できます。但し、字幕表示は全てのコンテンツに適応さ れるわけではございませんのでご注意ください。

③拡大操作

画面の一部を拡大表示して操作する機能です。項目内に説明がありますので内容を読んでからお使いく ださい。

④大きい文字サイズ

この項目にチェックを入れると文字が若干大きくなります。

5画面の自動回転

この項目にチェックを入れると本体を縦横に傾けた際に、それに合わせて画面が回転します。固定画面で 利用したい場合はこのチェックを外してください。

⑥パスワードの音声出力

本機能は TalkBack をオンにした場合のみ使用可能です。

⑦ユーザー補助のショートカット

指定の動作を行うとユーザー補助機能を有効にできる機能です。詳しくは項目内の説明文をお読みくださ い。

⑧テキスト読み上げの出力

この項目にチェックを入れると本体を縦横に傾けた際に、それに合わせて画面が回転します。固定画面で 利用したい場合はこのチェックを外してください。

⑨押し続ける時間

長押しをする際の時間を設定できます。(短め・中・長め)

#### 18. 開発者向けオプション

開発者向けの詳細な設定項目ですので一般的には設定を変更する必要はございません。 一般的に変更する可能性のある一部の項目のみ説明させていただきます。

①スリープモードにしない

本項目のチェックを入れると充電中に画面をスリープ状態にしないという設定になります。

②USB 経由のアプリの確認

本項目のチェックを入れると充電中に画面をスリープ状態にしないという設定になります。

3タップを表示

本項目のチェックを入れると指でタッチした部分にマークが付くようになります。

(4)ポインタの表示

本項目のチェックを入れると指でなぞった部分にその軌跡が表示されるようになります。 一度、指を離して新しくタッチをすると新しい軌跡が表示されます。

### 19. 印刷

本項目は出荷時には使用できない状態となっており、使用するには Google 社が提供する「クラウドプリ ント」というアプリをインストールする必要がございます。詳しい使用方法はアプリ提供元の HP でご確認く ださい。

## 20. タブレット情報

ご利用中の端末の各情報が表示されます。本項目ではシステムアップデート等の項目がござい ますが、恵安としては本機能を利用したシステムアップデートは行う予定はございません。

## 本体仕様

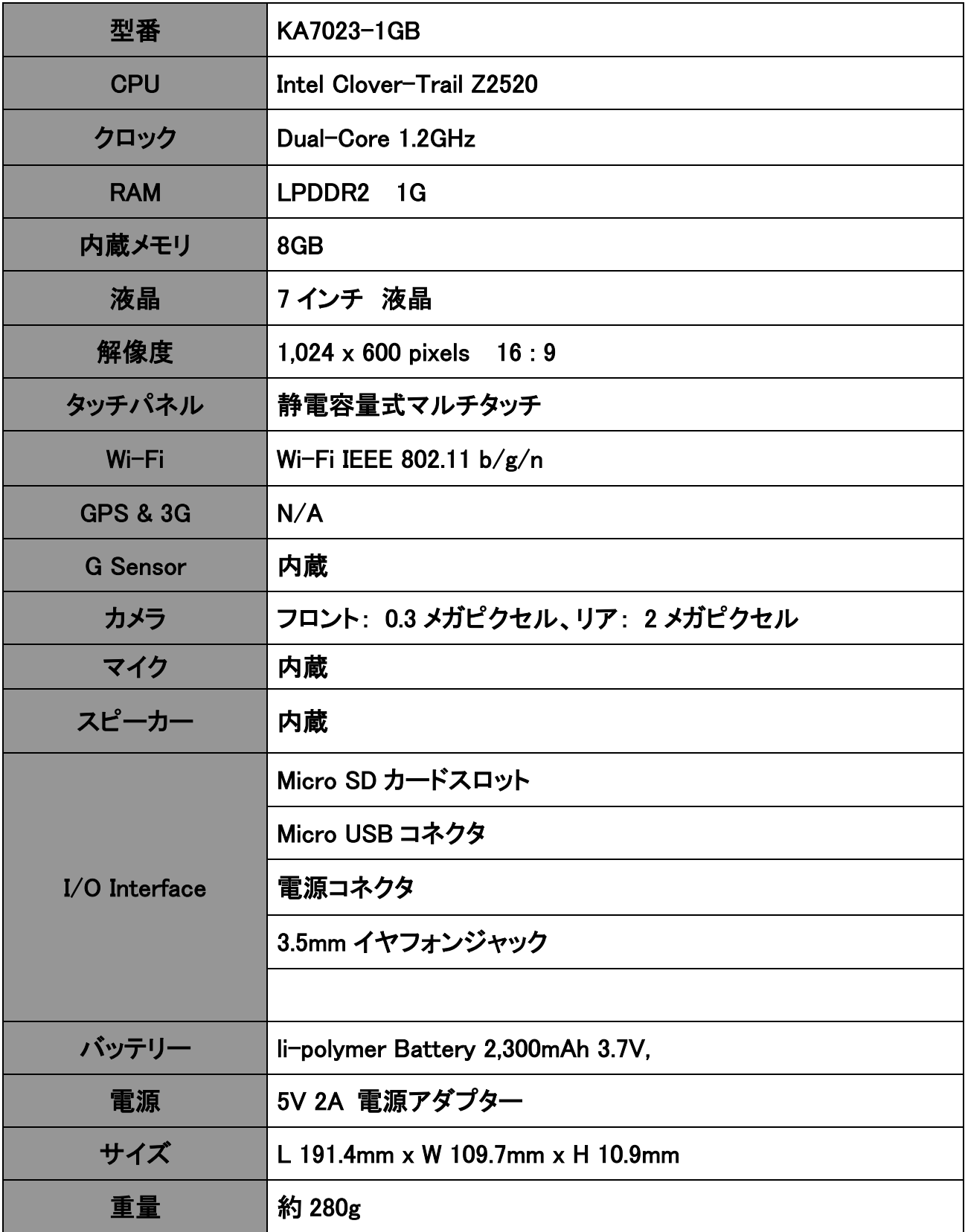